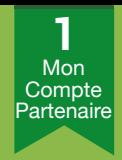

# Faire sa **déclaration de loyer** en ligne **1** caf.fr en pratique

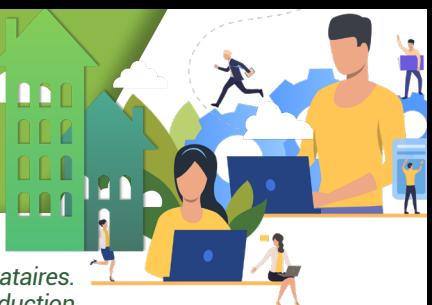

*Vous êtes bailleurs, chaque année la Caf vous demande de déclarer en ligne les loyers du mois de juillet de vos locataires. Pensez à réaliser cette démarche afin de garantir la reconduction de leur droits à l'allocation logement*

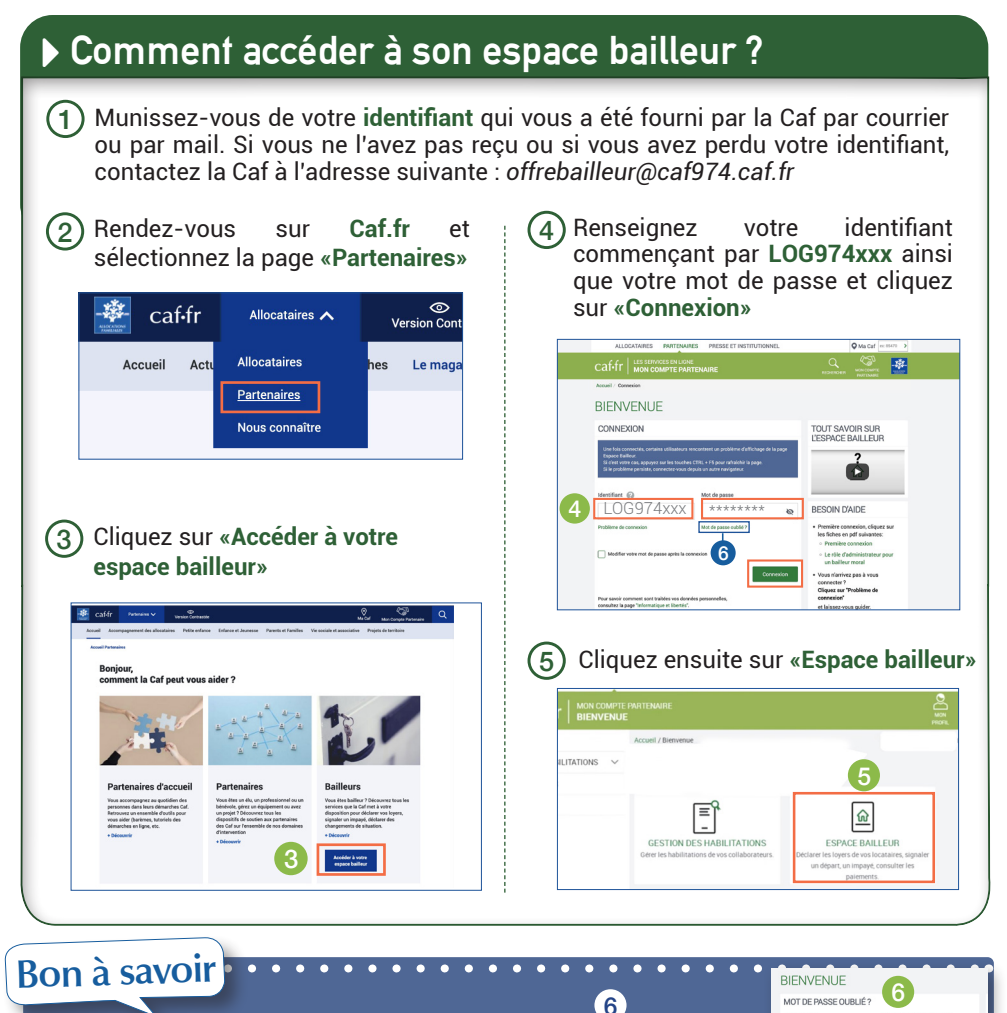

Si vous avez oublié votre mot de passe, cliquez sur «Mot de passe oublié». Renseignez alors une adresse e-mail connue de la Caf et saisissez le texte qui s'affiche (Captcha).

Si vous rencontrez tout de même des problèmes de connexion malgré votre demande de mot de passe, contactez la Caf à l'adresse suivante : *offrebailleur@caf974.caf.fr*

# **caf.fr en pratique** BAILLEURS

## Faire sa **déclaration de loyer** en ligne

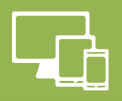

#### ▶ Mon espace bailleur RES PRESSE ET INSTITUTION 政 Caf-fr SPACE BAILLEUR **Accueil / Fsnace bailleu RIENVENHE GESTION DES HABILITATIONS** BIENVENUE ESPACE BAILLEUR «OUTIL CRAYON» pour A SAVOIR «A SAVOIR» vous informe modifier uniquement votre Déclaration de loyer sur l'actualité de nos .<br>ellement ouvert et accessible via la rubrique "Consulter et Déclarer adresse email. services Cette démarche est indisn uccession via iu roong<br>ur calculer l'aide au lon Pour des modifications MES INFORMATIONS **AIDE** supplémentaires, «MES INFORMATIONS» contactez la Caf. N° utilisateur: Téléphone(s) restitue vos données N' de SIRET : Adresse mail: Adresse personnelles ire(s) du IBAN : XXXX XXXX XXXX XXXX XXXX  $\overline{p}$ **CONSULTER ET DECLARER** «CONSULTER ET DÉCLARER» MES BORDEREAUX DE Pour faire permet d'accéder aux fiches PAIEMENT de vos locataires et de permet de visualiser vos MES BORDEREAUX DE PAIEMENT sélectionner les démarches que paiements et de télécharger vous souhaitez effectuer. vos bordereaux Mole : 07/2022 Montant: 270,00 € **Bon à savoir** Effectuer vos démarches sur votre espace bailleur permet aussi de déclarer une fin de gestion, le départ d'un locataire, une colocation, des impayés mais

aussi de récupérer les bordereaux de paiements (si tiers payant).

### Déclarer ses loyers

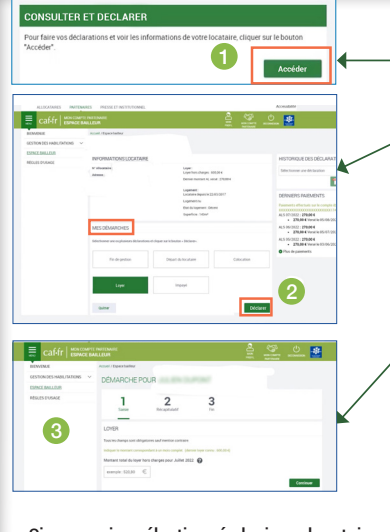

Dans la partie «Consultez et déclarez», cliquez sur **«Accéder»**  pour afficher la liste de vos locataires puis sélectionnez un locataire pour accéder à sa fiche. 1

2 au formulaire de déclaration de loyer. Sur la fiche locataire, dans la rubrique «Mes démarches», sélectionnez **«Loyer»** et cliquez sur **«déclarer»** pour accéder

### 3 Sur le formulaire de déclaration

- b **ETAPE 1 :** indiquez le loyer de votre locataire, sans les charges, pour le mois de juillet, puis cliquez sur **«Continuer»**
- b **ETAPE 2 :** il est encore possible de modifier votre déclaration en cliquant sur l'outil «crayon».

Cliquez ensuite sur **«valider»** pour transmettre automatiquement votre déclaration à la Caf. Votre déclaration a été transmise.

b **ETAPE 3 :** un pdf de votre déclaration est disponible via le bouton **«télécharger»**.

Vous trouverez également ce document dans l'historique des déclarations sur la fiche locataire.

Si vous aviez sélectionné plusieurs locataires, le bouton «continuer» permet de passer au locataire suivant.